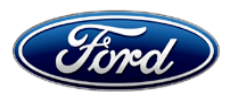

David J. Johnson **Ford Motor Company** Director **P. O. Box 1904** Service Engineering Operations **Dearborn, Michigan 48121** Ford Customer Service Division

May 11, 2020

# **TO:** All U.S. Ford and Lincoln Dealers

#### **SUBJECT: NEW VEHICLE DEMONSTRATION / DELIVERY HOLD - Safety Recall 20S20**  Certain 2020 Model Year Expedition and Navigator Vehicles Pre-Collision Assist Configuration

# **AFFECTED VEHICLES**

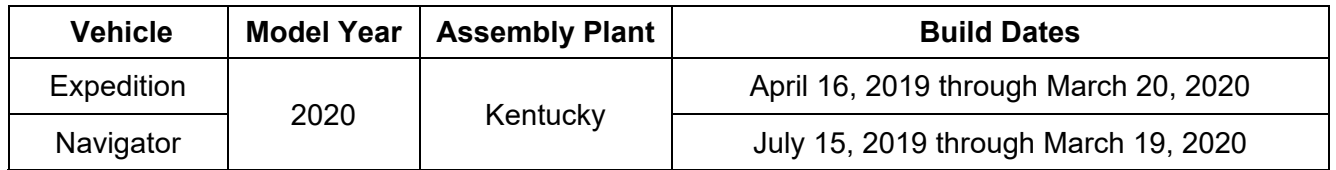

Affected vehicles are identified in OASIS and FSA VIN Lists.

# **REASON FOR THIS SAFETY COMPLIANCE RECALL**

In all of the affected vehicles, the Pre-Collision Assist (PCA) system is not functional. As a result, the following features are not available:

- Forward Collision Warning (FCW)
- Dynamic Brake Support (DBS)
- Automatic Emergency Braking (AEB) and
- if equipped, Auto High Beam Control (AHBC)

This condition may also prevent notifications to the driver that the features are inoperative. In addition, the PCA feature options may not be available on the Instrument Panel Cluster (IPC) message center display. An inoperative PCA system may not detect or reduce the risk or severity of a frontal collision, increasing the risk of an injury or crash if the driver is relying on assistance from the system.

# **SERVICE ACTION**

Before demonstrating or delivering any new in-stock vehicles involved in this recall, dealers are to reconfigure the following modules using the Ford Diagnosis and Repair System (FDRS):

- Body Control Module (BCM)
- Anti-lock Braking System (ABS) module
- IPC module and
- if equipped, the Headlamp Control Module (HCM)

This service must be performed on all affected vehicles at no charge to the vehicle owner.

**NOTE:** Integrated Diagnostic Software (IDS) cannot be used for programming on the 2020 Expedition and Navigator vehicles.

# **OWNER NOTIFICATION MAILING SCHEDULE**

Owner letters are expected to be mailed the week of May 25, 2020. Dealers should repair any affected vehicles that arrive at their dealerships, whether or not the customer has received a letter.

#### **PLEASE NOTE:**

**Federal law requires dealers to complete this recall service before a new vehicle is delivered to the buyer or lessee. Violation of this requirement by a dealer could result in a civil penalty of up to \$21,000 per vehicle. Correct all vehicles in your new vehicle inventory before delivery.** 

### **ATTACHMENTS**

Attachment I: Administrative Information Attachment II: Labor Allowances and Parts Ordering Information Attachment III: Technical Information Owner Notification Letters

# **QUESTIONS & ASSISTANCE**

For questions and assistance, contact the Special Service Support Center (SSSC) via the SSSC Web Contact Site. The SSSC Web Contact Site can be accessed through the Professional Technician Society (PTS) website using the SSSC link listed at the bottom of the OASIS VIN report screen or listed under the SSSC tab.

Sincerely,

Of phroon

David J. Johnson

#### **ATTACHMENT I**  Page 1 of 3

#### **NEW VEHICLE DEMONSTRATION / DELIVERY HOLD - Safety Recall 20S20**

Certain 2020 Model Year Expedition and Navigator Vehicles - Pre-Collision Assist Configuration

#### **OASIS ACTIVATION**

OASIS will be activated on May 11, 2020.

# **FSA VIN LISTS ACTIVATION**

FSA VIN Lists will be available through https://web.fsavinlists.dealerconnection.com on May 11, 2020. Owner names and addresses will be available by June 9, 2020.

**NOTE:** Your FSA VIN Lists may contain owner names and addresses obtained from motor vehicle registration records. The use of such motor vehicle registration data for any purpose other than in connection with this recall is a violation of law in several states, provinces, and countries. Accordingly, you must limit the use of this listing to the follow-up necessary to complete this recall.

# **SOLD VEHICLES**

- Ford has not issued instructions to stop selling/delivering or driving used vehicles under this safety recall. Owners should contact their dealer for an appointment to have their vehicles remedied as soon as practicable. Owners can continue to safely drive their vehicles.
- Immediately contact any of your affected customers whose vehicles are not on your VIN list but are identified in OASIS. Give the customer a copy of the Owner Notification Letter (when available) and schedule a service date.
- Correct other affected vehicles identified in OASIS which are brought to your dealership.
- Dealers are to prioritize repairs of customer vehicles over repairs of new and used vehicle inventory.

# **STOCK VEHICLES**

- Correct all affected units in your new vehicle inventory before delivery.
- Use OASIS to identify any affected vehicles in your used vehicle inventory.

# **DEALER-OPERATED RENTAL VEHICLES**

The Fixing America's Surface Transportation (FAST) Act law effective June 2016 prohibits a rental company from selling, renting or leasing vehicles subject to a safety or compliance recall. Please consult your legal counsel for legal advice.

#### **TITLE BRANDED / SALVAGED VEHICLES**

Affected title branded and salvaged vehicles are eligible for this recall.

# **OWNER REFUNDS**

Refunds are not approved for this program.

# **RENTAL VEHICLES**

Rental vehicles are not approved for this program.

#### **NEW VEHICLE DEMONSTRATION / DELIVERY HOLD - Safety Recall 20S20**

Certain 2020 Model Year Expedition and Navigator Vehicles - Pre-Collision Assist Configuration

# **LINCOLN PICKUP AND DELIVERY**

Owners of 2017 MY and newer Lincoln vehicles have the option of requesting pickup and delivery service with a Lincoln loaner (up to 2 days), from their dealership. For details, reference EFC07715, 2020 Lincoln Pickup & Delivery Updates.

# **LINCOLN CLIENT SPECIAL HANDLING**

To ensure the best possible experience for Lincoln owners, Lincoln Dealers are encouraged to utilize the Lincoln Loyalty Program to provide clients with surprise and delight offerings, such as:

- Fuel fill
- Gift Card for the client's favorite restaurant

The Lincoln Loyalty Program is exclusive to Lincoln Dealers. Owners will not be notified of this service in owner mailings. Reference EFC07977, 2020 Lincoln Loyalty Program Announcement for additional details.

#### **ADDITIONAL REPAIR (LABOR TIME AND/OR PARTS)**

Additional repairs identified as necessary to complete the FSA should be managed as follows:

- For related damage and access time requirements, refer to the Warranty and Policy Manual / Section 6 – Ford & Lincoln Program Policies / General Information & Special Circumstances for FSA's / Related Damage.
- For vehicles within new vehicle bumper-to-bumper warranty coverage, no SSSC approval is required, although related damage must be on a separate repair line with the "Related Damage" radio button checked.
	- $\circ$  Ford vehicles 3 years or 36,000 miles
	- $\circ$  Lincoln vehicles 4 years or 50,000 miles
- For vehicles outside new vehicle bumper-to-bumper warranty coverage, submit an Approval Request to the SSSC Web Contact Site prior to completing the repair.

# **ATTACHMENT I**

Page 3 of 3

#### **NEW VEHICLE DEMONSTRATION / DELIVERY HOLD - Safety Recall 20S20**

Certain 2020 Model Year Expedition and Navigator Vehicles - Pre-Collision Assist Configuration

### **CLAIMS PREPARATION AND SUBMISSION**

- **Claim Entry**: Enter claims using Dealer Management System (DMS) or One Warranty Solution (OWS) online.
	- o When entering claims, select claim type 31: Field Service Action. The FSA number 20S20 is the sub code.
	- o For additional claims preparation and submission information, refer to the Recall and Customer Satisfaction Program (CSP) Repairs in the OWS User Guide.
- **Related Damage/Additional labor and/or parts**: Must be claimed as Related Damage on a separate repair line from the FSA with same claim type and sub code as described in Claim Entry above.

**IMPORTANT:** Click the Related Damage Indicator radio button.

- **Lincoln Pickup & Delivery:** Claims for Lincoln Pickup & Delivery with a Lincoln loaner (up to 2 days) should be submitted on a separate line from the FSA. Refer to EFC07715, 2020 Lincoln Pickup & Delivery Updates for details.
- **Lincoln Client Special Handling**: Reference EFC07977, 2020 Lincoln Loyalty Program Announcement for Requirements and Claiming Instructions. Claims for Lincoln Loyalty should be submitted as a separate line on the same Repair Order.

# **ATTACHMENT II**

Page 1 of 1

#### **NEW VEHICLE DEMONSTRATION / DELIVERY HOLD - Safety Recall 20S20**

Certain 2020 Model Year Expedition and Navigator Vehicles - Pre-Collision Assist Configuration

#### **LABOR ALLOWANCES**

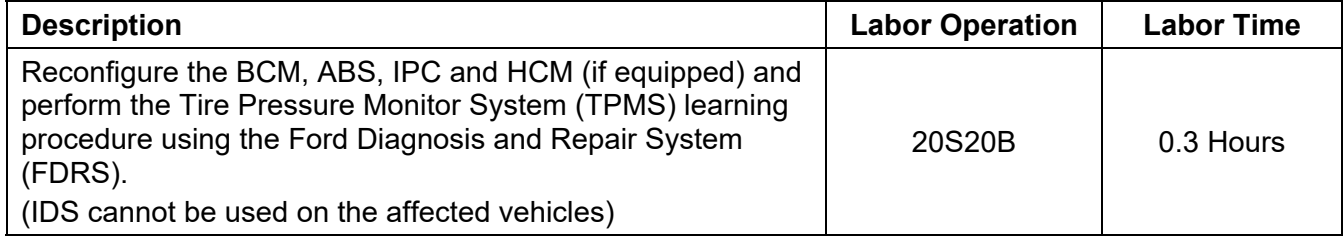

# **PARTS REQUIREMENTS / ORDERING INFORMATION**

Parts are not required to complete this repair.

# **CERTAIN 2020 MODEL YEAR EXPEDITION AND NAVIGATOR VEHICLES — PRE-COLLISION ASSIST CONFIGURATION**

# **SERVICE PROCEDURE**

#### **Module Programming**

1. Connect a battery charger to the 12V battery.

- **NOTE:** Verify that the negative cable of the charger is installed on a chassis or engine ground, and not the 12 volt battery negative terminal to prevent the battery saver mode from activating on the vehicle.
- **NOTE**: If the diagnostic software does not load or if the vehicle cannot be identified properly, make sure there is a good Internet connection and the Vehicle Communication Module II (VCM II) is properly connected to the Data Link Connector (DLC).
- **NOTE:** Make sure the Ford Diagnostic and Repair System (FDRS) does not enter sleep mode during module configuration.
- 2. Launch Ford Diagnostic and Repair System (FDRS).
- **NOTE**: Vehicle information is automatically retrieved by the diagnostic software and a Network Test is run. Vehicle identification data appears on the screen when this is complete.
- 3. Click 'Read VIN from Vehicle' or manually enter the Vehicle Identification Number (VIN).
- **NOTE**: Available modules are shown on the left hand (LH) side of the screen, and available procedures are listed on the right hand (RH) side of the screen. Modules that are communicating are highlighted in green.
- 4. Select Toolbox tab.
- 5. From the list on the LH side of the screen, select BCM.
- 6. From the list on the RH side of the screen, select BCM Body Control Module (BCM) Configuration.
- 7. Click RUN. Follow all on-screen instructions carefully.
- 8. Re-learn the Tire Pressure Monitor System (TPMS) during the BCM software update.
- 9. From the list on the LH side of the screen, select IPC.
- 10. From the list on the RH side of the screen, select IPC Insturment Panel Cluster (IPC) Configuration.
- 11. Click RUN. Follow all on-screen instructions carefully.
- 12. From the list on the LH side of the screen, select ABS.

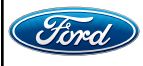

- 13. From the list on the RH side of the screen, select ABS Anti-Lock Brake System (ABS) Module Configuration.
- 14. Click RUN. Follow all on-screen instructions carefully.

#### **NAVIGATOR VEHICLES ONLY**

- 15. From the list on the LH side of the screen, select HCM.
- 16. From the list on the RH side of the screen, select Headlamp Control Module (HCM) Configuration.
- 17. Click RUN. Follow all on-screen instructions carefully.

#### **ALL VEHICLES**

- 18. From the list on the RH side of the screen, select Self-Test and click RUN.
- 19. Click the Run Selected Tests button in the lower right.
- 20. Click the Clear & Retest button at the top of the screen to clear DTCs in all modules.
- 21. Inspect for the availability of the Pre-Collision display option in the IPC display Main Menu, Settings, Pre-Collision.
- 22. Disconnect the battery charger from the 12V battery.
- 23. Recall is Complete.

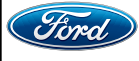

#### **Important Information for Module Programming**

- **NOTE:** When programming a module, use the following basic checks to ensure programming completes without errors.
- Make sure the 12V battery is fully charged before carrying out the programming steps and connect FDRS/scan tool to a power source.
- **NOTE:** A good Internet connection is necessary to identify the vehicle and to load the diagnostic software.
- Inspect Vehicle Communication Module II (VCM II)/Vehicle Communication and Measurement Module (VCMM) and cables for any damage. Make sure scan tool connections are not interrupted during programming.
- A hardwired connection is strongly recommended.
- Turn off all unnecessary accessories (radio, heated/cooled seats, headlamps, interior lamps, HVAC system, etc.) and close doors.
- Disconnect/depower any aftermarket accessories (remote start, alarm, power inverter, CB radio, etc.).
- Follow all scan tool on-screen instructions carefully.
- Disable FDRS/scan tool sleep mode, screensaver, hibernation modes.
- Create all sessions key on engine off (KOEO). Starting the vehicle before creating a session will cause errors within the programming inhale process.

### **Recovering a module when programming has resulted in a blank module**

- a. Disconnect the VCMII or VCMM from the data link connector (DLC) and your PC.
- b. After ten seconds, reconnect the VCMII/VCMM to the DLC and the PC. Launch FDRS. The VCMII/VCMM icon should turn green in the bottom right corner of the screen. If it does not, troubleshoot the FDRS to VCM connection.
- c. If you are using the same FDRS as the initial programming attempt, select the appropriate VIN from the Vehicle Identification menu. If you are using a different FDRS, select "Read VIN from Vehicle" and proceed through the Network Test.
- d. In the Toolbox menu, navigate to the failed module and Download/Run Programmable Module Installation (PMI). Follow the on-screen prompts. When asked if the original module is installed, select "No" and continue through the installation application.
- e. Once programming has completed, a screen may list additional steps required to complete the programming process. Make sure all applicable steps are followed in order.

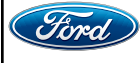